## កណតពាក្យសម្ងាតរបសអ្នកឡេងវញ សម្រាបអ្នកដាក់ពាក្យ ់ ់ ស្នេសុដេលនោក្រោក្រសួងអបរ ֖֖֖֪ׅ֪֪֦֪֪֦֪֦֖֪֦֦֧֪֪֦֖֖֪֪֦֧֖֖֚֚֚֚֚֚֚֚֚֚֚֚֬֝֘֝֝֟֘֝֝֬֝֟֝֝֬֝֝֝֝֬֝֝֬֝֬֝֞֝֬֝֬֝֬֝֞֝֝֬֝֞֝֬֝֞֞֝֝֬֝֝֬֝֝֞

សិស្សានុសិស្ស និង មាតាបិតា/អាណាព្យាបាល ដែលមានបំណងចូលរួមក្នុងដំណើរការជ្រើសរើសសាលារបស់ ក្រសួងអប់រំ នៃទីក្រុងហ្វីឡាដែលងហ្វ្យ៉ា នឹងប្រើប្រាស់ប្រព័ន្ធអនឡាញដើម្បីដាក់លិខិតស្នើសុំ។ មាតាបិតា/អាណាព្យាបាល របស់សិស្ស ដែលនៅក្រៅក្រសួងអប់រំ ត្រវតែបង្កើតគណនីដើម្បីចូលទៅកាន់លិខិតដាក់ពាក្យស្នើសុំតាមរយៈអនឡាញ។

ដើម្បីស្វែងយល់បន្ថែមអំពីបទប្បញ្ញត្តិ នីតិវិធី និងតម្រូវការនៃសិទ្ធិសម្រាប់ដំណើរការជ្រើសរើសសាលារបស់ ក្រសួងអប់រំនៃ ទីក្រុងហ្វីឡាដែលងហ្វ្យ៉ា សូមចូលទៅកាន់គេហទំព័រ [https://www.schoolselect.philasd.org](https://www.philasd.org/studentplacement/services/school-selection/) ។

បន្ទាប់ពីបង្កើតគណនីរបស់អ្នករួច សូមធ្វើតាមការណែនាំនៅក្នុង stepper សម្រាប់ លិខិតដាក់ពាក្យស្នើសុំជ្រើសរើសសា លា សម្រាប់អ្នកដាក់ពាក្យដែលនៅក្រៅក្រសួងអប់រំ [\(School Selection Application for Non-District Applicants\)](https://drive.google.com/file/d/1SvSuw3OMo65TfblRgdGjrXcVdFeXCtp0/view?usp=drive_link) ដើម្បីបង្កើត និងបញ្ជូន លិខិតដាក់ពាក្យស្នើសុំរបស់អ្នក។

<mark>ភំណត់សំគាល់</mark>៖ មាតាបិតា/អាណាព្យាបាល មានជម្រើសក្នុងការប្រើ គណនី Google ឬ គណនី Facebook ដែលមាន ស្រាប់ ដើម្បីបង្កើតគណនីរបស់គាត់។ *ក្រសួងអប់រំនៃទីក្រងហ្វីឡាដែលហ្វ្យ៉ា សុំឱ្យប្រើជំហានដែលបានរៀបរាប់នៅទីនេះ* ដើម្បីបង្កើតគណនី ជំនួសការតភ្ជាប់លិខិតដាក់ពាក្យស្នើសុំរបស់អ្នកទៅ គណនីGoogle ឬ Facebook ដែលមានស្រាប់។

ែាំណតពា់ ែយសម្ងៃតរ់ [បស់អ្នែឡ ើងវញិ](#page-1-0) **2**

## <span id="page-1-0"></span><u>កំណត់ពាក្យសម្ងាត់របស់អ្នកឡើងវិញ</u>

1. ដើម្បីកំណត់ពាក្យសម្ងាត់របស់អ្នកឡើងវិញ សូមបញ្ចូលអាស័យដ្ឋានអ៊ីមែល ឬលេខទូរស័ព្ធដែលអ្នកបានប្រើដើម្បី បង្កើតគណនី បន្ទាប់មកចុចលើពាក្យ *Forgot password?* (ក្លេចពាក្យសម្ងាត់?) ការភ្ជាប់ទំព័រអ៊ិនធ័រណិតពីទំព័រមួយ ឡៅទាំព្យ័ររួយឡទៀត។

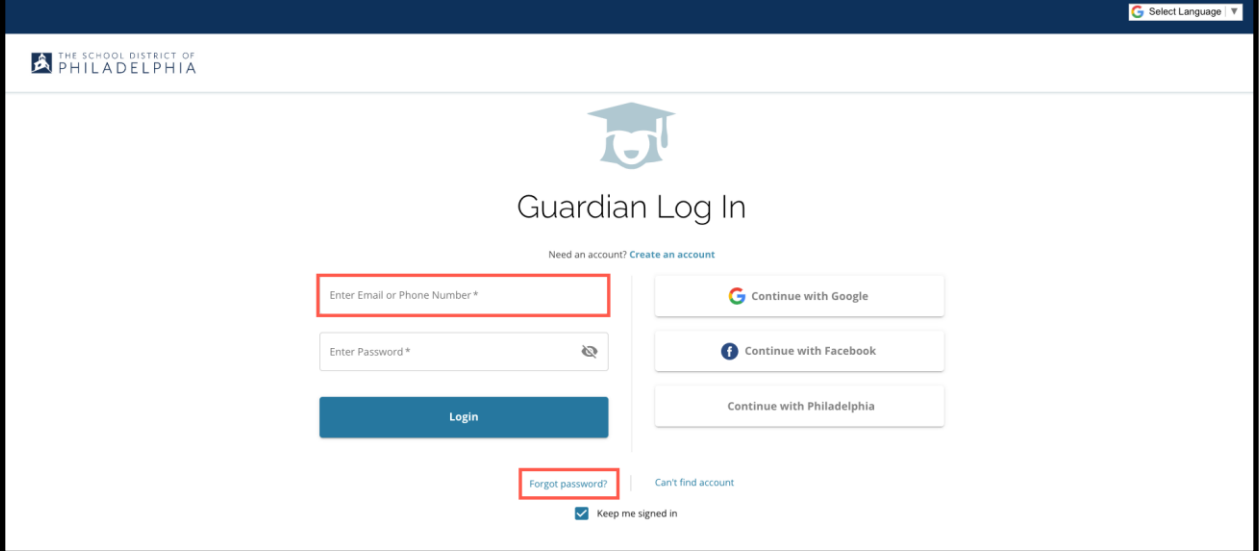

2. បញ្ចូលអ៊ីមែល ឬលេខទូរស័ព្ធដែលអ្នកបានប្រើដើម្បីបង្កើតគណនី បន្ទាប់មកចុចលើពាក្យ *Submit* ។

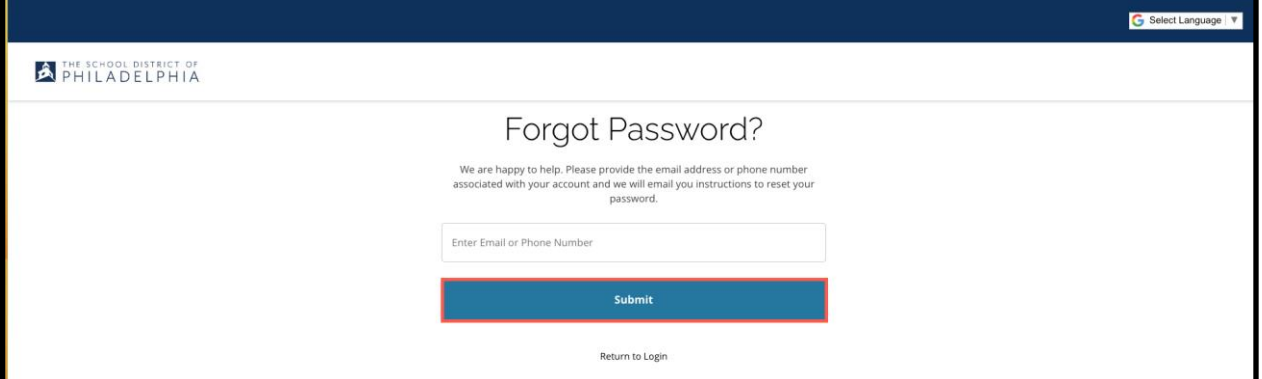

3. សារនឹងបង្ហាញឱ្យអ្នែែឹងថា 'ឡយើងបានឡ្ើញបណាា ញតភ្ជជ ប់សម្ម្ងប់ែាំណត់ពាែយសម្ងៃ ត់ជាងីម*(password reset link)* ទៅអ្នក!

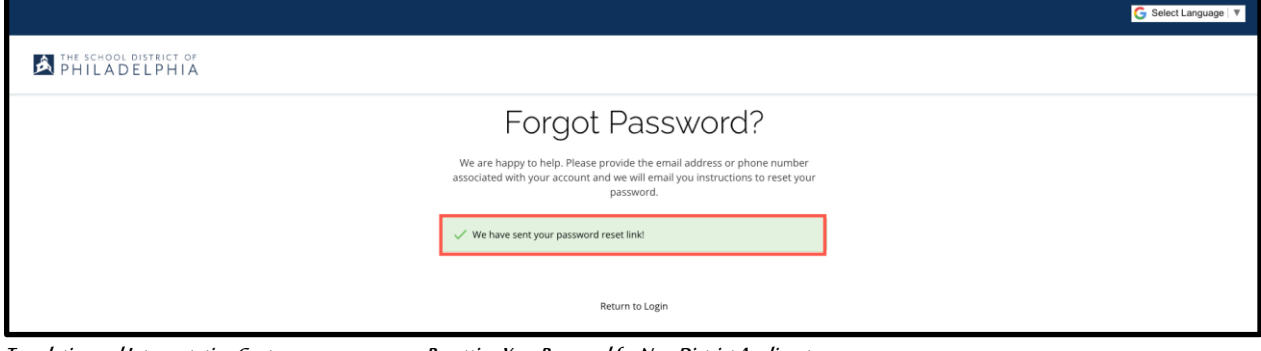

Translation and Interpretation Center Resetting Your Password for Non-District Applicants

4. មើលអ៊ីមែលរបស់អ្នកសម្រាប់បណ្តាញតភ្ជាប់ដើម្បីកំណត់ជាថ្មី ចុចលើបណ្តាញតភ្ជាប់ *Reset Password*។

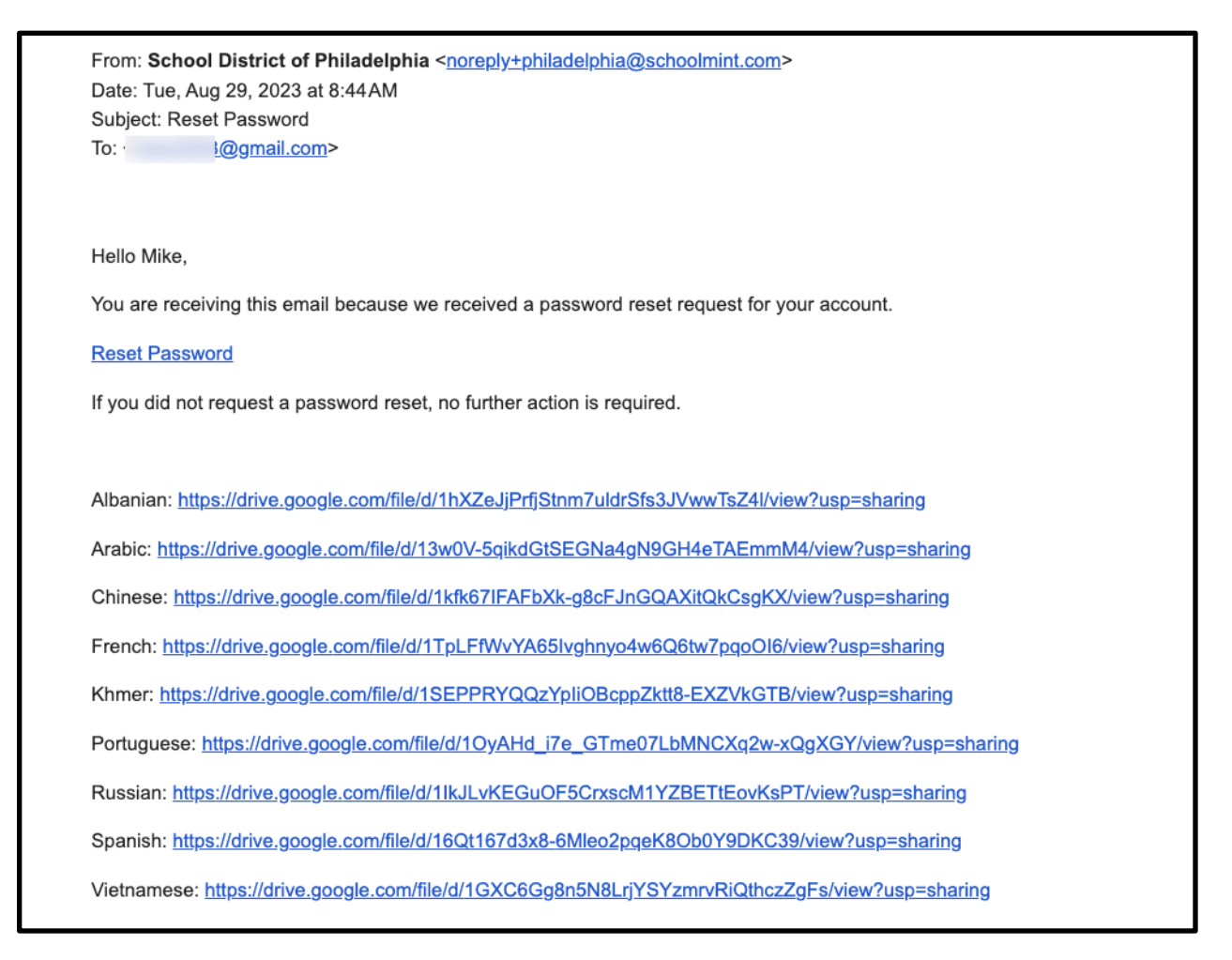

5. ទំព័រសម្រាប់ កំណត់ពាក្យសម្ងាត់ជាថ្មី **(Reset Password)** បើក។ បញ្ចូលអ៊ីមែល ឬលេខទូរស័ព្ទរបស់អ្នក បញ្ចូលពាក្យសម្ងាត់ថ្មី (new Password) សរសេរពាក្យសម្ងាត់ដដែល (confirm the Password) ។ ចុចលើ ពាែយ *Reset Password*។

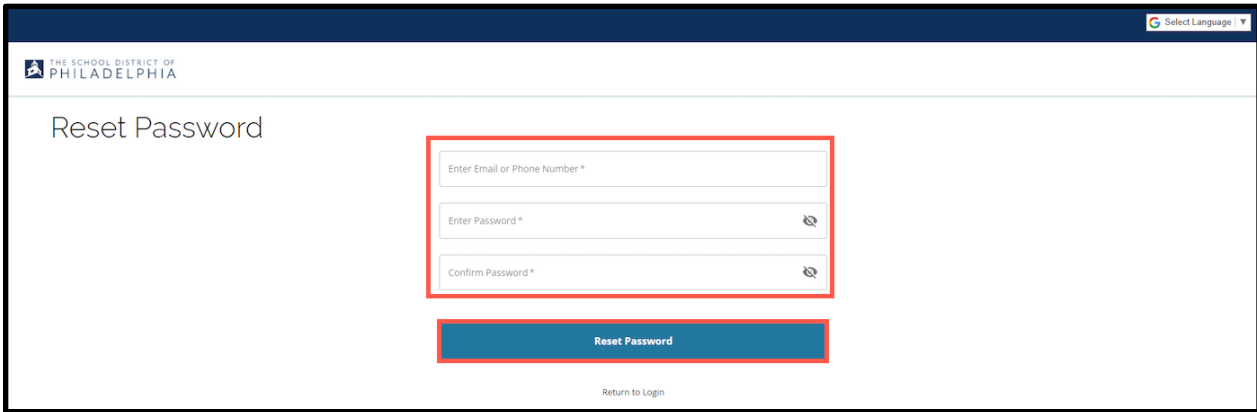

Translation and Interpretation Center **Resetting Your Password for Non-District Applicants**